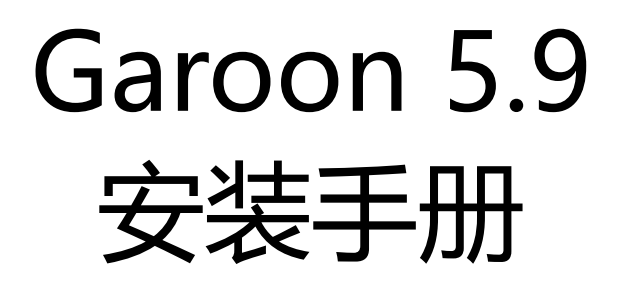

第3.2版

# **关于本手册的处理**

• 使用本文章内记载的内容二次创作时,请在自身判断和负责的情况下进行。 才望子株式会社对因利用以上服务而发生的包括所有商业损害、损失的一切直接的、间接的、特殊的、附随性或结 果性的损失、损害不承担任何负责。 此外,使用本文章二次创作文章时,请在文章中记载,如下的本公司著作权的内容。 "本手册引用了才望子株式会社的《Garoon 5.9 安装手册》的一部分内容。

# **关于商标**

• 记载的商品名称、各产品名称都为各公司的注册商标或商标。另外本公司产品中有可能会包含其他公司有著作权的 产品。

关于个别商标·版权物的注解, 请参考本公司的Web网站(日语)。

<https://cybozu.co.jp/logotypes/other-trademark/>

另外,在本文及图表中将不再明记(TM)标记及(R)标记。

• 关于自动翻译

此文档通过自动翻译软件由日语版转换而成。 阅览自动翻译的文档时,请参考本公司关[于免责声明](https://cybozu.co.jp/spec/pdf/machine-translation-chinise.pdf)的PDF。

# 目录

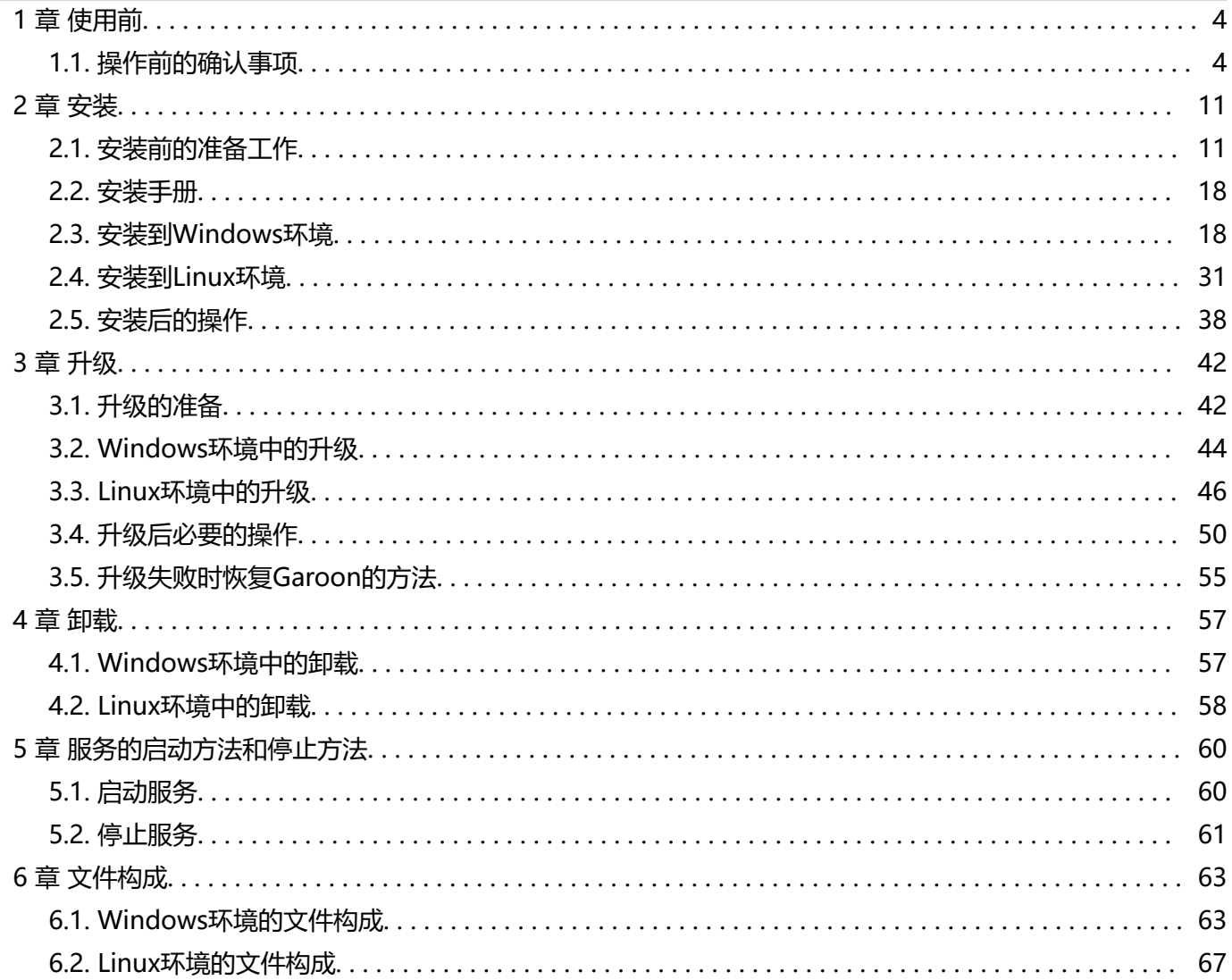

# <span id="page-3-0"></span>1 章 使用前

介绍导入Garoon后管理员最初进行的设置。

# **相关页面**

- [Garoon的试用期](https://jp.cybozu.help/g5/zh/admin/system/license/trial.html)
- 导入流程(页)
- [登录](https://jp.cybozu.help/g5/zh/user/basic/login.html)
- [访问管理页面](https://jp.cybozu.help/g5/zh/admin/system/basic/access.html)
- [管理员的设置](https://jp.cybozu.help/g5/zh/admin/system/basic/admin.html)

# 1.1. 操作前的确认事项

# 操作前的确认事项

说明Garoon的运行环境和网络的设置。在安装和版本升级操作前,请务必阅读此章节。

# 运行环境

Garoon的运行环境如下所示(2021年11月)。

### **注意**

• 制造商停止支持的产品及服务都不包含在运行环境中。

### **支持的OS**

![](_page_4_Picture_122.jpeg)

# **■ 支持的Web服务器服务**

![](_page_4_Picture_123.jpeg)

# **支持的Web浏览器**

![](_page_4_Picture_124.jpeg)

# **补充**

• Garoon在虚拟环境也可正常运行。在虚拟环境中使用时,有时因客户环境的缘故,性能可能会有所下降。

- 版本 5.0及更高版本的Garoon不支持服务器分开配置(Web服务器与数据库服务器相分开的配置)。
- 关于最新的运行环境和限制事项, 请参[考运行环境](https://garoon.cybozu.co.jp/product/environment/)。
- Windows Server请使用完全安装模式(GUI)。使用Server Core模式的服务器OS将不受支持。
- 无论记载内容如何, iOS都只能在最新的第2代版本上运行。
- 如需在Garoon 5.9的环境中也使用全文搜索服务器,请使用版本2.0.3及更高版本的全文搜索服务器。 Garoon版本和全文搜索服务器版本的对应关系如下。

![](_page_5_Picture_153.jpeg)

### **邮件服务器**

要使用邮件客户端功能,需另外准备邮件服务器。支持的邮件服务器如下所示。

### **机**

IMAP4和IMAP4S仅支持邮件接收功能。

- SMTP
- SMTPS
- POP3
- POP3S
- IMAP4
- IMAP4S

### **认证形式**

- APOP
- POP before SMTP
- SMTP Authentication
- Gmail和Exchange Online的新式验证 (OAuth 2.0): 在版本 5.5.1及更高版本的 Garoon 中可用。在系统管理中设置指定了OAuth客户端的邮件服务器,并由用户在 "邮件帐户的详情"页面进行授权,即可使用新式验证 (OAuth 2.0) 发送/接收邮件。
- **加密协议**
- SSL
- TLS

# Garoon使用的端口

说明Garoon使用的端口。使用防火墙时,仅打开服务器构成及使用的协议相关的端口。

![](_page_6_Figure_3.jpeg)

### **客户端和应用程序服务器之间的通信**

![](_page_6_Picture_93.jpeg)

### **补充**

• 单体构成方式下安装时, 与MySQL间的通信所使用的端口TCP3770无需从服务器外部访问, 因此请务必关闭。 另外,请不要向外部公开端口号。

### **需要网络连接的功能**

使用网络整合服务(天气预报、六曜)时, Garoon必须处于可连接网络的环境。另外, 网络整合服务仅提供日语。

# IPv6环境中必要的设置

在使用IPv6通信方式的环境中运行Garoon时,需更改MySQL的配置文件(my.ini或my.cnf)。以安装了捆绑在安装包 中的MySQL为例进行说明。

# **Windows环境**

### **操作步骤:**

- 1. **使用持有服务器Administrator权限的用户登录服务器主机。**
- 2. **从Windows的管理工具中打开"服务"。**
- **3. 选择 "Cybozu Scheduling Service cbgrn", 点击[停止此服务]。**
- 4. **选择"Cybozu\_Database\_Engine\_5\_0",点击[停止此服务]。**

# 5. **打开my.ini文件。**

安装了捆绑在安装包中的MySQL时, my.ini文件在以下的目录中。

• C:\Program Files\Cybozu\mysql-5.0\etc\my.ini

# 6. **将"bind-address=::"添加到[mysqld]段落中。**

更改前:

```
#UNCOMMENT_ONPRE_LIN_user = %HTTPD_USER%
skip-name-resolve 
port = 3770 
#socket = C:/Program Files/Cybozu/mysql-5.0/data/mysql.sock 
(省略)
```
### 更改后:

```
#UNCOMMENT ONPRE LIN user = %HTTPD USER%
skip-name-resolve 
port = 3770 
#socket = C:/Program Files/Cybozu/mysql-5.0/data/mysql.sock 
bind-address=:: 
 (省略)
```
- 7. **从Windows的管理工具中打开"服务"。**
- 8. **选择"Cybozu\_Database\_Engine\_5\_0",点击[启动此服务]。**
- 9. **选择"Cybozu\_Scheduling\_Service\_cbgrn",点击[启动此服务]。**

### **Linux环境**

### **操作步骤:**

1. **使用root用户登录服务器主机。**

# 2. **停止调度服务。**

[root@garoon admin]# /etc/init.d/cyss\_cbgrn stop

# 3. **停止 MySQL 服务。**

[root@garoon admin]# /etc/init.d/cyde\_5\_0 stop

### 4. **打开my.ini文件。**

安装了捆绑在安装包中的MySQL时, my.ini文件在以下的目录中。

• /usr/local/cybozu/mysql-5.0/etc/my.ini

#### 5. **将"bind-address=::"添加到[mysqld]段落中。**

更改前:

```
[mysqld] 
user = apache 
skip-name-resolve 
port = 3770 
socket = /usr/local/cybozu/mysql-5.0/data/mysql.sock 
(省略)
```
更改后:

```
[mysqld] 
user = apache 
skip-name-resolve 
port = 3770 
socket = /usr/local/cybozu/mysql-5.0/data/mysql.sock 
bind-address=:: 
 (省略)
```
### 6. **启动 MySQL 服务。**

[root@garoon admin]# /etc/init.d/cyde\_5\_0 start

### 7. **启动调度服务。**

[root@garoon admin]# /etc/init.d/cyss\_cbgrn start

# <span id="page-10-0"></span>2 章 安装

全新安装Garoon。

# **补充**

• 使用SSL连接Garoon中所使用的LDAP时, 必须进行设置。详情请参考[使用SSL/TLS连接LDAP服务器所需的设](https://jp.cybozu.help/zh/id/01056.html) [置](https://jp.cybozu.help/zh/id/01056.html)。

# 2.1. 安装前的准备工作

对安装Garoon时需要进行的准备进行说明,如安装所需的信息及Web服务器服务的安装等。

# 准备安装所需的信息

### 安装Garoon所需的信息如下。

![](_page_10_Picture_95.jpeg)

![](_page_11_Picture_128.jpeg)

# (OS共通) 安装Web服务器服务

给服务器中安装Web服务器服务,并将CGI设置成可执行状态。

即使在已安装有Web服务器服务的情况下,也有可能需要为运行Garoon而进行追加设置,如设置访问权限及虚拟目录 等。

无论是全新安装还是已安装有Web服务器,请务必先参[考Web服务器/Web浏览器的安装和设置,](https://jp.cybozu.help/zh/id/0103.html)进行必要的设置。 安装完成后确认Web服务器已经启动。

### **补充**

- 关于虚拟目录,请参[考虚拟目录的创建方法](https://jp.cybozu.help/zh/id/01019.html)。
- Linux环境时,将Apache的进程设置为prefork模式运行。

# (OS共通:仅在使用已安装的MySQL时)更改MySQL的设置

Garoon的安装包中捆绑了MySQL。推荐使用捆绑的MySQL构成Garoon,但也可使用已安装的MySQL。 MySQL与Garoon的安装包中捆绑的MySQL相同,仅可使用5.7.35的版本。 使用已安装的MySQL时,需进行以下操作。

### **上支装前修改MySQL的配置文件 (my.ini或my.cnf)**

安装Garoon前,在my.ini文件或my.cnf文件中添加值。

### **操作步骤:**

### 1. **停止 MySQL 服务。**

### 2. **移动到配置文件所在的目录。**

- Windows环境的目录范例:C:\ProgramData\MySQL\MySQL Server 5.7\my.ini
- Linux环境的目录的范例:/usr/my.cnf

# 3. **使用文本编辑器打开配置文件,添加以下的值并保存。**

• Windows环境时 (my.ini)

更改前:

```
sql mode=NO ENGINE SUBSTITUTION, STRICT TRANS TABLES
```
#### 更改后:

```
sql mode=NO ENGINE SUBSTITUTION
```
• Linux环境时 (my.cnf)

#### 更改前:

```
sql mode=NO ENGINE SUBSTITUTION, STRICT TRANS TABLES
```
#### 更改后:

```
sql_mode=NO_ENGINE_SUBSTITUTION
```

```
character-set-server = utf8mb4
collation-server = utf8mb4_general_ci
skip-character-set-client-handshake
```

```
[client]
default-character-set=utf8mb4
```
# 4. **启动 MySQL 服务。**

### **安装时输入MySQL的连接信息**

在安装程序页面选择"使用服务器中已安装的MySQL", 输入MySQL的以下连接信息。

- MySQL的安装目录
- MySQL的端口号
- MySQL的root密码

### **Kabble 安装后重启MySQL服务**

Garoon安装完成后,需要重新启动MySQL服务。

### **向才望子咨询全文搜索服务器的构成步骤**

使用已安装的MySQL时,全文搜索服务器的构成需要专门的设置。请咨询才望子。 使用Garoon的安装包中捆绑的MySQL时,可按照通常的步骤构成全文搜索服务器。

# (仅Windows环境时)设置虚拟目录

<span id="page-14-0"></span>虚拟目录对Web浏览器中指定的URL与服务器上实际的目录起到相互关联的作用。安装Garoon前,需先将Web服务器 的CGI目录设置为虚拟目录。

关于虚拟目录,请参考[虚拟目录的创建方法。](https://jp.cybozu.help/zh/id/01019.html)

# (仅Linux环境时)将Apache的KeepAlive设置为无效

在Apache2.4 (捆绑在Red Hat Enterprise Linux 7和8中)的初始设置中, KeepAlive为有效。配置文件中对 "KeepAlive Off" 进行了描述, 以便将KeepAlive设置为无效。

#### **操作步骤:**

- 1. **编辑httpd.conf,将KeepAlive设置为无效。** 
	- 更改前:

: User apache Group apache

#### 更改后:

```
: 
User apache 
Group apache 
KeepAlive Off
```
### 2. **更改设置后,重启服务器主机的Web服务器服务。**

[root@garoon admin] # systemctl restart httpd.service

### **补充**

• 要使KeepAlive有效时,请根据环境调整KeepAliveTimeout的值。 KeepAliveTimeout的值越大,访问Garoon的连接越多,越容易引起系统运行变慢。

# <span id="page-15-0"></span>(仅Linux环境时) transparent hugepages(THP)设置为无效

将THP功能设置为无效。THP功能有效时,可能对Garoon4.10及之后版本的性能产生影响。

#### **操作步骤:**

### 1. **确认THP功能是否无效。**

[root@garoon admin]# cat /sys/kernel/mm/transparent\_hugepage/enabled

如果"never"被[ ]选取时, 说明THP功能无效。 范例:

always madvise [never]

如显示 "[always] madvise never" 或 "always [madvise] never", 则THP功能有效。进入步骤2。 THP功能无效时,进入步骤3。

# 2. **将THP功能设置为无效。**

[root@garoon admin]# echo never > /sys/kernel/mm/transparent\_hugepage/enabl ed

### 3. **在/etc/rc.d/rc.local中添加描述,重启后也需设置THP功能为无效。**

更改的文件:/etc/rc.d/rc.local 更改前:

: touch /var/local/subsys/local

更改后:

```
: 
touch /var/local/subsys/local 
echo never > /sys/kernel/mm/transparent_hugepage/enabled
```
# 4. **在/etc/rc.d/rc.local中设置执行权限。**

```
# chmod u+x /etc/rc.d/rc.local
```
# <span id="page-16-0"></span>(仅Linux环境时)设置SELinux为无效

Linux环境时SELinux设为无效。若为有效,Garoon将无法正常运行。

### **操作步骤:**

1. **确认SELinux是否为有效.** 

执行如下命令。

[root@garoon admin]# getenforce

显示以下任一项。

- Enforcing: 有效
- Permissive: 调试模式 (无连接限制, 和有效时输出相同的日志)
- Disabled:无效

# 2. **SELinux设为无效.**

SELinux为有效时, 打开SELinux的配置文件 (/etc/sysconfig/selinux), 更改 "SELINUX" 的值。

• 更改前:

```
: 
SELINUX=enforcing
```
• 更改后:

: SELINUX=disabled

# 3. **重新启动OS。**

# (仅Linux环境时)安装Garoon所需的library

<span id="page-17-0"></span>Linux环境时,确认已经安装了运行Garoon所需要的library。 Garoon使用的library的详情,请参考Linux环境中所需的library (Garoon 5.x.x及之后版本)。

# 2.2. 安装手册

/g5/zh/pdf.html#pdf\_index\_01

# 2.3. 安装到Windows环境

说明将Garoon安装到Windows环境中的操作步骤。 以使用以下的环境为例进行说明。

- OS: Windows Server 2019
- Web服务器服务: IIS 10.0
- Web服务器的CGI目录:C:\inetpub\scripts
- Web服务器的文档根目录:C:\inetpub\wwwroot
- MySQL的安装方法:使用安装包中捆绑的MySQL

### **注意**

- 请不要在安装了旧版本Garoon的服务器主机上安装新版本的Garoon。如在1台服务器主机其中安装不同版本的 Garoon,旧版本的Garoon将无法使用。
- 安装操作开始前, 需停止全部的Windows程序。
- 请妥善管理数据库管理用户和数据库连接用户的密码。如忘记密码,将无法重新设置密码或将Garoon移植到其 他服务器中。
- 请避免在1台服务器中安装并运行多个Garoon。
- 安装Garoon时,Visual C++ Redistributable for Visual Studio 2013和2015的可再发行组件包也会被安装。 请勿删除此组件包。

**操作步骤:**

- 1. **使用持有安装位置的服务器的本地Administrator权限的用户登录服务器主机。**
- 2. **将安装包配置在C:\Temp等的任意位置。**
- 3. **启动安装包点击[下一步]。**

![](_page_18_Picture_5.jpeg)

4. **确认试用许可协议,同意时选择"同意软件试用许可协议",点击[下一步]。**

![](_page_18_Picture_53.jpeg)

5. **选择"自动安装捆绑的MySQL Community Server(GPL)(推荐)",点击[下一步]。**

![](_page_19_Picture_2.jpeg)

# 6. **确认Cybozu应用程序目录设置,点击[下一步]。**

更改Cybozu应用程序目录时,点击[浏览],指定目录。

![](_page_19_Picture_52.jpeg)

7. **输入数据库管理用户的密码,点击[下一步]。**

![](_page_20_Picture_44.jpeg)

# 8. **确认安装标识符,点击[下一步]。**

- 初始值为"cbgrn"。更改时输入新的安装标识符,再按Enter键。
- IIS未启动时, 会显示"未检测到Web服务器", 安装程序终止。

![](_page_20_Picture_45.jpeg)

# 9. **确认Web服务器的CGI目录,点击[下一步]**

更改CGI目录时,点击[浏览]指定目录。

![](_page_21_Picture_39.jpeg)

# 10. **确认Web服务器的文档根目录,点击[下一步]。**

要更改文档根目录时,点击[浏览]指定目录。

![](_page_21_Picture_40.jpeg)

11. **确认所显示的内容,点击[安装]。** 

开始安装。

![](_page_22_Picture_41.jpeg)

12. **显示"InstallShield Wizard 完成"页面后,点击[完成]。** 

安装程序结束。

![](_page_22_Picture_42.jpeg)

# 13. **出现命令提示符界面后,开始初始化Garoon。**

详情请参[考Windows环境中的初始化\(24页\)](#page-23-0)。

<span id="page-23-0"></span>![](_page_23_Picture_1.jpeg)

# **补充**

• 按照初始设置安装Garoon时, Garoon与MySQL的安装日志将导出到以下文件。 C:\WINDOWS\SysWOW64\\_cb\_installer.log

# Windows环境中的初始化

设置Garoon的Administrator的密码和数据库连接用户的密码,并初始化Garoon。 从命令提示符使用initialize.bat并初始化。

### **注意**

- 如在初始化Garoon的过程中取消初始化, Garoon有可能将无法使用。 如在初始化Garoon的过程中取消了初始化,请还原到初始化前的Garoon再从头开始重新操作。
- 要删除标准数据和样本数据,需初始化Garoon。初始化后,其他的数据也会被删除。

**操作步骤:**

1. **停止调度服务。** 

从Windows的管理工具中打开"服务",停止以下的服务。 Cybozu\_Scheduling\_Service\_cbgrn "cbgrn"部分为安装标识符。

### 2. **移动到initialize目录。**

- Garoon安装完后后继续初始化时,无需进行此操作。转到步骤4。
- 执行如下命令。

cd (CGI目录)\(安装标识符)\initialize

范例:

cd C:\inetpub\scripts\cbgrn\initialize

### 3. 输入以下的命令, 按Enter键。

• 安装了安装包里捆绑的MySQL时的输入范例

initialize.bat ja "C:\Program Files\Cybozu\mysql-5.0" cybozu

• initialize.bat的说明

命令:

initialize.bat [语言][MySQL目录路径][数据库管理用户的密码]

![](_page_24_Picture_144.jpeg)

![](_page_24_Picture_145.jpeg)

### 4. 确认所显示的内容, 输入"Y"或"N", 再按Enter键。

输入"Y"后,步骤5之后的信息将以日文显示。输入"N"后,步骤5之后的信息将以英文显示。此处以输入 "Y"为范例说明之后的步骤。

```
如此信息正常显示,则输入"Y"。 
If the above message is displayed correctly, type 'Y', otherwise type 'N'.
```
### 5. **输入数据库连接用户的密码,按Enter键。**

初始化Garoon。

请设置数据库管理员密码。 密码可使用的字符为"a-z, A-Z, 0-9, "。 密码必须保持在6~10个字符以内。

### 6. **输入Administrator的密码,按Enter键。**

请设置"Administrator"的密码。

- 密码请输入6~10个的半角字符。
- 密码中可使用的字符串如下所示。
- $\bullet$  a-z
- A-Z
- 0-9
- $\bullet$   $\overline{\phantom{a}}$
- 密码中不可使用<、>、|、&。根据环境的不同,有可能其他符号也不可使用。
- 如要在密码中使用符号,请在初始化Garoon后,在系统管理中更改密码。更改密码的步骤,请参考[用户](https://jp.cybozu.help/g5/zh/admin/system/users/user/user_modify.html) [信息的更改。](https://jp.cybozu.help/g5/zh/admin/system/users/user/user_modify.html)

#### 7. **选择安装的数据,按Enter键。**

仅在步骤4中输入"Y",目显示语言为日文时,可选择安装数据。在步骤4中输入了"N"时,将不显示此信 息。

请选择要安装到Garoon中的数据。不安装任何数据时,请选择"不安装"。

1:标准数据

安装日本的节日及申请形式等标准数据。

- 2: 不安装
- $[1|2]$ :

标准数据中已登记了节日及样本的申请形式等的数据。Garoon中新建用户并登录使用时,推荐安装标准数 据。

标准数据在之后也可安装。有关详细信息, 请参考[初始化 Garoon 的命令](https://jp.cybozu.help/g5/zh/admin/maintenance/command/initialization.html)。

### 8. **确认显示的内容,输入"yes",按Enter键。**

开始初始化。

<span id="page-26-0"></span>Summary of initialize configuration

数据库管理用户的密码: "cybozu" 数据库连接用户的密码: "cybozu" Administrator的密码: "cybozu" 数据的安装: [根据步骤7的选择]

是否按照上述设置初始化Garoon?是否执行? [yes or no]

如输入"no", 按Enter键, 则初始化被终止。

初始化已终止。 如需重新初始化,请执行以下命令。

```
CD "C:\inetpub\scripts\cbgrn\initialize\"
initialize.bat ja "C:\Program Files\Cybozu\mysql-5.0" [CBROOT_PASSWORD]
```
# 9. **确认初始化是否已正常完成。**

#### 安装正常成功。

请启动web浏览器访问以下URL。 http://(服务器的FQDN或IP地址)/(CGI目录的虚拟路径)/cbgrn/grn.exe

```
范例:http://webserver.cybozu.co.jp/scripts/cbgrn/grn.exe
范例:http://10.10.203.55/scripts/cbgrn/grn.exe
```
### 10. **启动调度服务。**

从Windows的管理工具中打开"服务", 启动以下的服务。 Cybozu\_Scheduling\_Service\_cbgrn "cbgrn"部分为安装标识符。

11. **更改IIS的设置,并编辑处理程序映射。** 

详情请参考更改IIS的设置(27页)。

# 更改IIS的设置

在Garoon完成安装后,更改IIS的设置,并编辑处理程序映射。

## **操作步骤:**

# 1. **启动服务器管理器。**

# 2. **启动IIS管理器。**

按照[工具] > [Internet 信息服务(IIS)管理器]的顺序选择。

# 3. **从"连接"栏,选择[(计算机名称)] > [网站] >[Default Web Site] > [scripts]。**

在[Default Web Site]下没有显示"scripts"时,请确认虚拟目录的设置。

需将安装Garoon时指定的Web服务器的CGI目录设置为虚拟目录。

详情请参[考虚拟目录的创建方法](https://jp.cybozu.help/zh/id/01019.html)。

![](_page_27_Picture_9.jpeg)

- 4. **在功能视图中,双击scripts的[处理程序映射]。**
- 5. **右键[CGI-exe],点击[编辑]。**

Vij Internet Information Services (IIS)管理器  $\Box$  $\overline{a}$  $\times$  $\blacksquare$ ← → <mark>All > TC-WIN2016-1 > 网站 > Default Web Site > scripts ></mark> 文件(F) 视图(V) 帮助(H) 连接 操作 处理程序映射  $\overline{\bullet}$  $0.1198$ 添加托管处理程序 ... - 3 起始页 添加脚本映射 ... 使用此功能指定处理特定请求类型的响应的资源,如 DLL 和托管代码。 - 4 TC-WIN2016-1 (TC-WIN20 添加通配符脚本映射 ... 分组依据: 状态 - 2 应用程序池  $\cdot$ 添加模块映射 ... **▽ 回 网站** 路径类型 名称 路径 状态 编辑...  $\overline{\smile}$  Default Web Site 已启用 **TAS**  $\rightarrow -$  cbgrn X BIR 文件 已启用 CGI-exe \*.exe  $\frac{1}{2}$  scripts OPTIONSVerbHandler 编辑功能权限... 日启用 未指定 恢复为父项 . 已启用 未指定 TRACEVerbHandler 查看经过排序的列表... 已启用 StaticFile 文件或文件夹 @ <sub>#Bb</sub>  $\langle$  $\overline{ }$ ■ 功能视图 ■ 内容视图  $\langle$  $\mathbf{e}_{\mathbf{d}}$ 配置:"Default Web Site/scripts" web.config

### 如相同虚拟目录中存在其他使用scripts的exe文件,则需给各exe文件设置脚本映射。

- 6. **在"编辑模块映射"页面,在"可执行文件(E):"中输入到grn.exe的路径,点击[确定]。** 
	- 例: C:\inetpub\scripts\cbgrn\grn.exe

![](_page_29_Picture_75.jpeg)

# 7. **如显示"要允许此ISAPI扩展吗?",点击[是(Y)]。**

若启用ISAPI的扩展功能, 则Garoon的程序可在IIS的线程上执行。 [CGI-exe]显示为"已禁用"时,右键单击[CGI-exe], 选择"编辑功能权限"。确认功能权限的设置, 如"执 行"未被选择,请勾选[执行]再点击[确定],使设置生效。

# 8. **访问Garoon的URL,确认显示登录页面。**

### 9. **设置Garoon的初始设置。**

详情请参[考安装后的操作\(38页\)。](#page-37-0)

# **补充**

- 访问Garoon的URL也无法正常显示页面时,请确认以下的项目。
	- IIS的IUSR是否可以访问文档根目录。
	- Web服务器中虚拟目录是否设置正确。 详情请参考[虚拟目录的创建方法。](https://jp.cybozu.help/zh/id/01019.html)

<span id="page-30-0"></span>◦ 防火墙是否设置正确。

- 如果在Garoonn中添加附件时发生错误, 请参考技术支持指南的显示"错误(FW00039): 无法继续处 [理。"](https://jp.cybozu.help/en/id/01066.html)。
- 发生以下问题时,请根据需要更改设置。
	- 打开文件或尝试下载时,发生错误(HTTP 404)。 详情请参考常见问题的[无法下载文件名称中包含半角空格及"+"的文件。。](https://faq.cybozu.info/alphascope/cybozu/web/garoon5/Detail.aspx?id=1131)

# 2.4. 安装到Linux环境

说明将Garoon安装到Linux环境中的操作步骤。 以使用以下的环境为例进行说明。

- OS: Red Hat Enterprise Linux 8
- Web服务器服务: Apache 2.4.37
- Web服务的CGI目录:/var/www/cgi-bin
- Web服务器的文档根目录:/var/www/html
- MySQL的安装方法:使用安装包中捆绑的MySQL

#### **注意**

- 请在开始安装前,参[考\(仅Linux环境时\)安装Garoon所需的library\(17页\),](#page-16-0)确认已安装了运行Garoon所需要 的library。
- 请不要在安装了旧版本Garoon的服务器主机上安装新版本的Garoon。如在1台服务器主机其中安装不同版本的 Garoon,旧版本的Garoon将无法使用。
- 请妥善管理数据库管理用户和数据库连接用户的密码。如忘记密码,将无法重新设置密码或将Garoon移植到其 他服务器中。
- 请避免在1台服务器中安装并运行多个Garoon。
- 开始安装前, 请确认Web服务器服务是否处于启动状态。

#### **操作步骤:**

### 1. **使用root用户登录服务器主机。**

### 2. 确认httpd.conf, KeepAlive的设置是否为无效。

有关确认/更改KeepAlive设置的方法,请参考(((仅Linux环境时)将Apache的KeepAlive设置为无效(15 [页\)](#page-14-0)。

#### **补充**

• 要使KeepAlive有效时,请根据环境调整KeepAliveTimeout的值。 KeepAliveTimeout的值越大, 访问Garoon的连接越多, 越容易引起系统运行变慢。

### 3. **确认THP功能是否无效。**

[root@garoon admin] # cat /sys/kernel/mm/transparent hugepage/enabled

如果"never"被[ ]选取时, 说明THP功能无效。 范例:

always madvise [never]

如显示 "[always] madvise never" 或 "always [madvise] never", 则THP功能有效。 THP功能有效时请禁用THP功能。详情请参考[\(仅Linux环境时\)将Apache的KeepAlive设置为无效\(15页\)](#page-14-0)。

### 4. **移动到安装包所在的目录。**

### 5. **执行安装包。**

[root@garoon admin] # sh grn-5.9.0-linux-x64.bin

### 6. **确认所显示的内容,输入"Y"或"N",再按Enter键。**

输入"Y"后,步骤7之后的信息将以日文显示。输入"N"后,步骤7之后的信息将以英文显示。此处以输入 "Y"为范例说明之后的步骤。

开始Garoon的安装。如此信息正常显示, 则输入"Y"。 Installing starts. If the above message is displayed correctly, type 'Y', ot herwise type 'N'.

7. **同意试用许可协议时,输入"yes",按Enter键。** 

可按Space或Enter键滚动页面。

### 8. **输入安装标识符,按Enter键。**

初始值为"cbgrn"。更改时输入新的安装标识符,再按Enter键。 安装标识符用于访问Garoon的URL。

请输入要在产品中使用的安装标识符。

```
可使用的字符为"a-z, A-Z, 0-9, "。不能以数字开头。
安装标识符不得超过10个字符。
[cbgrn]:
```
### 9. **选择要使用的MySQL。选择"1"并按Enter键。**

选择是自动安装捆绑在安装包中的MySQL Community Server (GPL) (推荐),还是使用服务器中 已安装的MySQL。

1: 自动安装捆绑的MySQL Community Server(GPL)

2: 使用服务器中已安装的MySQL

 $\lceil 1|2\rceil$ :

### 10. **确认Garoon的程序和数据的安装目录,按Enter键。**

更改安装目录时,使用绝对路径输入目录,按Enter键。

请指定程序文件的目录。 数据较大,请注意磁盘剩余空间。 [/usr/local/cybozu]

#### 11. **输入数据库管理用户的密码,按Enter键。**

请输入数据库管理用户(cbroot)的密码。 可使用的字符为"a-z, A-Z, 0-9, \_"。 密码必须保持在6~10个字符以内。

Enter Password:

### 12. **输入数据库连接用户的密码,按Enter键。**

请输入数据库连接用户的密码。 可使用的字符为"a-z, A-Z, 0-9, "。 密码必须保持在6~10个字符以内。

```
Enter Password:
```
### 13. **输入Administrator的密码,按Enter键。**

```
请输入"Administrator"的密码。 
Enter Password:
```
- 密码请输入6~10个的半角字符。
- 密码中可使用的字符串如下所示。
	- a-z
	- A-Z
	- 0-9
	- $^{\circ}$
- 密码中不可使用<、>、|、&。根据环境的不同,有可能其他符号也不可使用。

### 14. **确认Web服务器的CGI目录,按Enter键。**

更改CGI目录时,使用绝对路径输入目录,按Enter键。

```
设置CGI目录。 
安装位置为"(CGI目录)/cbgrn"。 
例:/var/www/cgi-bin/cbgrn 
[/var/www/cgi-bin]
```
### 15. **确认Web服务器的文档根目录,按Enter键。**

更改文档根目录时,使用绝对路径输入目录,按Enter键。

```
请指定文件根目录。 
安装位置为"(文档根目录)/cbgrn"。 
例:/var/www/html/cbgrn 
[/var/www/html]
```
### 16. **确认Web服务器的执行用户名,按Enter键。**

Web服务器的执行用户名不同时,输入正确的执行用户名,按Enter键。

```
请输入Web服务器的执行用户名。 
[apache]:
```
显示"nobody"时,表示Web服务器服务没有启动。按Ctrl键和C键,中断安装。Web服务器服务启动后再 次执行安装。

#### 17. **选择安装的数据,按Enter键。**

仅在步骤6时输入"Y"、并且显示语言为日文时,可选择安装数据。在步骤6中输入了"N"时,将不显示此 信息。

请选择要安装到Garoon中的数据。不安装任何数据时,请选择"不安装"。

标准:

安装日本的节日及申请形式等标准数据。

- 2: 不安装
- $[1|2]$ :

标准数据中已登记了节日及样本的申请形式等的数据。Garoon中新建用户并登录使用时,推荐安装标准数 据。

标准数据在之后也可安装。详情请参[考Linux环境中的初始化\(36页\)。](#page-35-0)

### 18. 确认显示的内容, 如正确则输入"yes", 按Enter键。

开始安装。

```
Summary of install configuration
程序文件的安装位置: /usr/local/cybozu
数据库管理用户 cbroot
数据库管理用户的密码 cybozu
"Administrator"的密码: cybozu
数据库连接用户的密码 cybozu
数据的安装: 标准数据
安装标识符: cbgrn
Web服务器的执行用户名: apache
CGI程序的安装位置: /var/www/cgi-bin/cbgrn
图像文件的安装位置: /var/www/html/cbgrn
与MySQL进行通信时所使用的端口号 3770
调度服务的启动脚本: /etc/rc.d/init.d/cyss_cbgrn
产品的删除脚本: /var/www/cgi-bin/cbgrn/uninstall_cbgrn
MySQL启动脚本 /etc/rc.d/init.d/cyde 5 0
MySQL删除脚本 /usr/local/cybozu/mysql-5.0/uninstall_cyde_5_0
```

```
按照上述设置进行安装。是否执行?
```
[yes or no]:

### 19. **确认安装是否正常完成。**

```
Installing MySQL...
Installing CGI...
installing DB Script....
Installing Cybozu Scheduling Service...
Installing Web files...
Copying license files...
```

```
Installing uninstall scripts...
DataBase Initialization...
done.
```
安装正常成功。 请启动web浏览器访问以下URL。

http://(服务器的FQDN或IP地址)/(CGI目录的虚拟路径)/cbgrn/grn.cgi

例)http://webserver.cybozu.co.jp/cgi-bin/cbgrn/grn.cgi 例)http://10.10.203.55/cgi-bin/cbgrn/grn.cgi

安装过程中会出现以下警告,但安装将正常完成。无需处理。 Warning: Using a password on the command line interface can be insecure.

### 20. **设置Garoon的初始设置。**

详情请参[考安装后的操作\(38页\)。](#page-37-0)

### **补充**

- 版本3.5.0以后的Garoon会在安装时初始化Garoon,因此无需在使用开始前初始化Garoon。 使用开始后,要删除试用期间所登记的数据时,需初始化Garoon。初始化的详情,请参考Linux环境中的初始 化(36页)。
- 访问Garoon的URL也无法正常显示页面时,请确认以下的内容。
	- 是否授予了Web服务器的执行用户(例:apache)针对Web服务器的文档根目录的读取权限。
	- Web服务器中虚拟目录是否设置正确。 详情请参考[虚拟目录的创建方法。](https://jp.cybozu.help/zh/id/01019.html)
	- SELinux是否设置为无效。
	- 防火墙是否设置正确。
- Garoon和MySQL的安装日志输出在以下位置。
	- Garoon的安装日志:(执行了安装包的目录)/install.log
	- MySQL的安装日志: (执行了安装包的目录) /install cyde.log

# Linux环境中的初始化

删除样本数据和试用期间所登记的数据等,需初始化Garoon。 设置Garoon的Administrator的密码和数据库连接用户的密码,并初始化Garoon。

### **注意**

• 如果在 Garoon 初始化期间取消初始化, 则 Garoon 可能会不可用。如在初始化Garoon的过程中取消了初始 化,请还原到初始化前的Garoon再从头开始重新操作。

#### **操作步骤:**

### 1. **启动命令行,停止调度服务。**

[root@garoon admin] # /etc/init.d/cyss cbgrn stop

### 2. **移动到以下目录。**

(CGI 目录) / (安装标识符)

#### 范例:

cd /var/www/cgi-bin/cbgrn

# 3. 输入以下的命令, 按Enter键。

• 输入范例

./grn.cgi -C -q code/command/grn initialize.csp db admin password='cyboz u' db user password='cybozu' garoon admin password='cybozu' default time zone='Asia/Tokyo' default\_locale='ja' init\_data='1'

#### • 参数

![](_page_36_Picture_131.jpeg)

<span id="page-37-0"></span>init\_data a a a controlled the controlled that in the data is the set of the set of the set of the set of the

- 1:安装标准数据
- 什么都不安装

标准数据中已登记了节日及样本的申请形式等的数据。

### 4. **输入"yes",然后按 Enter。**

Do you really initialize Garoon?  $(y/$  [n]) :

输入"n", 按Enter键, 则终止初始化。

### 5. **确认初始化是否已正常完成。**

Done in 18 minutes 18 seconds.

### 6. **启动调度服务。**

[root@garoon admin] # /etc/init.d/cyss cbgrn start

# 2.5. 安装后的操作

Garoon的安装和初始化结束后,进行日志的确认及导入Garoon所必须的设置。

# 确认日志

初始化是否已正常完成,可在grn\_initialize.log中确认。 如将Garoon安装在默认的目录时, grn\_initialize.log保存在以下目录。

- Windows环境 C:\inetpub\scripts\cbgrn
- Linux环境: /var/www/cgi-bin/cbgrn

### **grn\_initialize.log的范例(Windows环境时)**

2021-09-02 15:56:28 Writing to log file: C:\inetpub\scripts\cbgrn\grn\_initialize.lo g 2021-09-02 15:56:28 Garoon: Version 5.9.0 2021-09-02 15:56:28 Operating System: Windows NT TC-WIN2016-2 10.0 build 14393 (Win dows Server 2016) AMD64 2021-09-02 15:56:28 Command Line Parameters: db\_admin\_password='cybozu' db\_user\_pas sword='cybozu' garoon admin password='cybozu' default timezone='Asia/Tokyo' default \_locale='ja' force\_initialize='yes' init\_data='1' 2021-09-02 15:56:28 Starting 2021-09-02 15:56:41 Done in 13 seconds.<sup>1</sup>

 $1$ :初始化正常完成后会显示处理所花费的时间。

# 更改MySQL的设置

服务器主机内存总量为8GB以上时,更改mysqld的设置。要更改mysqld的设置,需更改MySQL的配置文件(my.ini或 my.cnf)。

#### **操作步骤:**

- 1. **停止 Web 服务器服务。**
- 2. **停止Garoon服务。**

详情请参[考停止服务\(61页\)](#page-60-0)。

### 3. **备份MySQL的配置文件。**

- 安装了捆绑在安装包中的MySQL, 并将Garoon安装在默认的安装目录时, 配置文件在以下的目录中。
	- Windows环境时:C:\Program Files\Cybozu\mysql-5.0\etc\my.ini
	- Linux环境时:/usr/local/cybozu/mysql-5.0/etc/my.ini
- 安装Garoon时没有安装MySQL的话, 备份已安装的MySQL配置文件。
	- Windows环境的目录范例:C:\ProgramData\MySQL\MySQL Server 5.7\my.ini
	- Linux环境的目录的范例:/usr/my.cnf

### 4. **更改配置文件的值。**

详情请参[考配置文件\(my.ini或my.cnf\)的推荐值\(40页\)](#page-39-0)。

### 5. **启动Garoon的服务。**

详情请参[考启动服务\(60页\)](#page-59-0)。

# <span id="page-39-0"></span>6. **启动 Web 服务器服务。**

# 配置文件(my.ini或my.cnf)的推荐值

### 根据安装MySQL的服务器主机的内存总量不同,设置值也会不同。

"innodb\_buffer\_pool\_size"和"max\_connections"以外的项目,保持为初始值。

### **内存不超过80GB时**

![](_page_39_Picture_186.jpeg)

# **内存不少于128GB时**

![](_page_39_Picture_187.jpeg)

# 进行防病毒软件的设置

在运行着防病毒软件的服务器中安装Garoon时,请在病毒扫描中排除以下目录。

- (CGI 目录) / (安装标识符)
- (文档根目录)/(安装标识符)

• (安装目录) /mysql-5.0下的"files"以外的目录

初始设置中安装Garoon时的目录路径如下:

Windows 环境中

- C:\inetpub\scripts\cbgrn
- C:\inetpub\wwwroot\cbgrn
- C:\Program Files\Cybozu\mysql-5.0 下的, "files"以外的目录

Linux环境:

- /var/www/cgi-bin/cbgrn
- /var/www/html/cbgrn
- /usr/local/cybozu/mysql-5.0 下的, "files"以外的目录

# **补充**

- 在运行Garoon的服务器上启动防病毒软件可能会降低Garoon的性能。
- 正在运行防病毒软件的完全扫描时,请停止Garoon。 详情请参[考服务的启动方法和停止方法\(60页\)](#page-59-0)。

# 进行导入所需的设置

进行导入Garoon所需的设置,如客户信息、系统管理员的注册、各应用程序的设置等。详情请参[考导入流程](https://jp.cybozu.help/g5/zh/intro/first/try.html)。

# <span id="page-41-0"></span>3 章 升级

版本5.0.x的Garoon可升级为版本5.9的Garoon。

如当前使用的是版本5.0以前的Garoon,请先升级到版本5.0之后再升级到版本5.9。

### **补充**

- 根据Garoon的数据量、使用情况和运行Garoon的服务器性能,升级可能会花费较长的时间。在进行升级前, 推荐先在测试环境确认升级所需的时间。 关于升级所需的大致时间,请参考常见问题及回答的以下内容: 请告诉我 "Garoon"升级大概要花多少时间。
- 如仍无法解决,请向Cybozu官方合作伙伴或经销商咨询。 可在产品网站[的合作伙伴列表](https://cybozu.co.jp/products/partner/)中搜索我们的合作伙伴。
- 4.0.0及更高版本的Garoon将无法使用"Cybozu Garoon 3 提醒"。升级到4.0.0及更高版本的Garoon时, 请 使用"Cybozu Desktop 2"。
- 在使用全文搜索服务器的环境中, 将Garoon升级到版本5.9时, 请将全文搜索服务也升级到版本2.0.3或更高版 本。Garoon版本和全文搜索服务器版本的对应关系如下。

![](_page_41_Picture_118.jpeg)

- 在版本5.0.0及更高版本的Garoon中, Power up Kit Series的以下产品将无法使用。
	- Power up Kit Series Workflow版面设计for Garoon
	- Power up Kit Series Workflow外部数据库整合for Garoon
	- Power up Kit Series集团内协同for Garoon

# 3.1. 升级的准备

### 升级Garoon需进行以下准备。

# 确认升级所需的必要条件

使用Power up Kit Series组群邮件for Garoon时, 请务必咨询官方合作伙伴或经销商。 可在产品网站的[合作伙伴列表中](https://cybozu.co.jp/products/partner/)搜索我们的合作伙伴。

# 备份运行中的Garoon

在升级前请一定先备份运行中的Garoon的数据。关于备份的详情,请参考运行版本的"管理员帮助"[的备份和还原](https://jp.cybozu.help/g5/zh/admin/maintenance/backup_restore.html)。

# 准备数据库管理用户的密码

准备安装时设置的数据库管理用户的密码

# 更改IIS的设置

Windows环境中, 如要在Garoon中使用与升级前不同版本的IIS, 需更改IS的设置。详情请参[考更改IIS的设置\(27](#page-26-0)) [页\)。](#page-26-0)

# 确认library

Linux环境时,确认已经安装了运行Garoon所需要的library。Garoon使用的library,请参考[Linux环境中所需的library](https://jp.cybozu.help/zh/id/01055.html) [\(Garoon 5.x.x及之后版本\)。](https://jp.cybozu.help/zh/id/01055.html)

# 停止全文搜索服务器

如正在使用全文搜索服务器,需在运行全文搜索服务器的机器上停止Solr和Worker。

- Windows 环境中
	- 1.从Windows的管理工具中打开"服务"。
	- 2.选择以下的服务,点击[停止]。
		- Cybozu\_SearchServer\_Worker
- <span id="page-43-0"></span>◦ Cybozu\_SearchServer\_Solr
- Linux 环境

按顺序执行如下命令。

```
[root@garoon admin] # /etc/init.d/cbss_solr stop
[root@garoon admin] # /etc/init.d/cbss_worker stop
```
有关停止服务的方法,请参考[全文搜索服务器手册。](https://jp.cybozu.help/g5/zh/pdf.html#pdf_index_04)

# 3.2. Windows环境中的升级

此处说明在以下环境中Garoon的升级步骤。

- OS: Windows Server 2019
- Web服务器服务: IIS 10.0
- Web服务器的CGI目录:C:\inetpub\scripts
- Web服务器的文档根目录:C:\inetpub\wwwroot
- 安装标识符:cbgrn
- MySQL: 安装包中捆绑的MySQL

### **注意**

- 在升级过程中, 请勿中止升级。
- 安装Garoon时, Visual C++ Redistributable for Visual Studio 2013和2015的可再发行组件包也会被安装。 请勿删除此组件包。

### **操作步骤:**

- 1. **使用持有安装位置的服务器的本地Administrator权限的用户登录已安装Garoon的服务器主机。**
- 2. **停止 Web 服务器服务。**
- 3. **从Windows的管理工具中打开"服务"。**

# **4. 选择 "Cybozu Scheduling Service cbgrn", 点击[停止此服务]。**

# 5. **如果以下的服务正在运行,请点击[停止此服务]。**

- DHCP Client
- Windows Event Log

如以上的服务正在运行中,Garoon的升级有可能会失败。

- 6. **确认"Cybozu\_Database\_Engine\_5\_0"为"开始"的状态,并关闭服务的窗口。**  若Cybozu\_Database\_Engine\_5\_0处于停止状态,点击[启动此服务],关闭服务的窗口。如在打开窗口的情况 下进行升级,升级有可能会失败。
- 7. **启动版本5.9.0的Garoon的安装包,并点击[下一步]。**
- 8. **输入数据库管理用户的密码,点击[下一步]。**  开始安装。
- 9. **在"升级完成"页面,点击[完成]。**
- 10. **从Windows的管理工具中打开"服务"。**
- 11. **选择"Cybozu\_Scheduling\_Service\_cbgrn",点击[启动此服务]。**
- 12. **从Windows的管理工具中打开"服务"。** 
	- DHCP Client
	- Windows Event Log

# 13. **启动 Web 服务器服务。**

### **补充**

- 执行升级后,日志会输出到以下位置。
	- MySQL的安装日志:C:\WINDOWS\SysWow64\_cb\_installer.log
	- 升级日志: C:\inetpub\scripts\cbgrn\versionup ###.log ###表示3位数的数字。
	- MySQL的错误:C:\ProgramFiles\Cybozu\mysql-5.0\data\error.log
- 升级过程中会出现以下警告,但安装将正常完成。无需处理。

<span id="page-45-0"></span>◦ Warning: Using a password on the command line interface can be insecure.

# 3.3. Linux环境中的升级

此处说明在以下环境中Garoon的升级步骤。

- OS: Red Hat Enterprise Linux 8
- Web服务器服务:Apache 2.4.37
- Web服务的CGI目录:/var/www/cgi-bin
- Web服务器的文档根目录:/var/www/html
- 安装标识符:cbgrn
- MySQL: 安装包中捆绑的MySQL

### **注意**

- 开始升级前,请确认已经安装了运行Garoon所需要的library。 详情请参[考\(仅Linux环境时\)安装Garoon所需的library\(17页\)。](#page-16-0)
- 将安装包配置在Web服务器服务的执行用户可执行且持有读写权限的目录中。需持有到配置目录的全部目录的 执行权限和读写权限。
- 在升级过程中, 请勿中止升级。

### **操作步骤:**

- 1. **使用root用户登录服务器主机。**
- 2. **停止服务器主机的Web服务器服务。**

[root@garoon admin]# systemctl stop httpd.service

### 3. **停止调度服务。**

[root@garoon admin] # /etc/init.d/cyss cbgrn stop

### 4. **确认MySQL服务的状态。**

[root@garoon admin] # /etc/init.d/cyde\_5\_0 status

如MySQL服务处于停止状态请启动。

[root@garoon admin] # /etc/init.d/cyde\_5\_0 start

### 5. 确认httpd.conf, KeepAlive的设置是否为无效。

有关KeepAlive设置的确认、更改方法,请参考以下页面。 详情请参[考\(仅Linux环境时\)将Apache的KeepAlive设置为无效\(15页\)。](#page-14-0)

### **补充**

• 要使KeepAlive有效时, 请根据环境调整KeepAliveTimeout的值。KeepAliveTimeout的值越大, 访 问Garoon的连接越多,越容易引起系统运行变慢。

#### 6. **确认THP功能是否无效。**

[root@garoon admin] # cat /sys/kernel/mm/transparent hugepage/enabled

如果"never"被门选取时, 说明THP功能无效。

范例:

always madvise [never]

如显示 "[always] madvise never" 或 "always [madvise] never", 则THP功能有效。 THP功能有效时请禁用THP功能。详情请参考(仅Linux环境时) transparent hugepages(THP)设置为无效 [\(16页\)。](#page-15-0)

### 7. **移动到安装包所在的目录。**

# 8. **执行安装包。**

 $[root@garoon admin]$ # sh qrn-5.9.0-linux-x64.bin

#### 3 章 升级

### 9. **确认显示的内容,点击Y键后,按Enter键。**

开始安装Garoon。如此信息正确显示请输入Y。 Installing starts. If the above message is displayed correctly, type 'Y', ot herwise type 'N'.

#### 10. 同意试用许可协议时, 输入"yes", 按Enter键。

可按Space或Enter键滚动页面。 不同意试用许可协议时,输入"no", 按Enter键。终止升级。

### 11. **升级输入"yes",然后按 Enter。**

Garoon已安装。 升级 2: 普通卸载 (保留配置文件及数据库文件等资源文件) 3: 完全卸载(从目录中删除所有文件)  $[1|2|3]$ :

#### 12. **确认程序文件的安装位置,并输入数据库管理用户的密码,按Enter键。**

程序文件安装在"/usr/local/cybozu"内。

请输入数据库管理用户的密码。 可使用的字符为"a-z, A-Z, 0-9, "。 密码必须保持在6~10个字符以内。

Enter Password:

### 13. 确认显示的内容, 如正确则输入"yes", 按Enter键。

开始安装。

输入"no",按Enter键,安装会停止。

Summary of install configuration

程序文件的安装位置: /usr/local/cybozu 数据库管理用户 cbroot 数据库管理用户的密码 cybozu 安装标识符: cbgrn Web服务器的执行用户名: apache CGI程序的安装位置: /var/www/cgi-bin/cbgrn 图像文件的安装位置: /var/www/html/cbgrn

与MySQL进行通信时所使用的端口号 3770 调度服务的启动脚本: /etc/rc.d/init.d/cyss\_cbgrn 产品的删除脚本: /var/www/cgi-bin/cbgrn/uninstall\_cbgrn MySQL启动脚本 /etc/rc.d/init.d/cyde 5\_0 MySQL删除脚本 /usr/local/cybozu/mysql-5.0/uninstall cyde 5 0

```
按照上述设置进行安装。是否执行?
[yes or no]:
```
### 14. **确认升级是否正常完成。**

#### 升级正常完成。

Installing Cybozu Scheduling Service... Installing Web files... Copying license files... Installing uninstall scripts...

安装正常成功。 请启动web浏览器访问以下URL。

http://(服务器的FQDN或IP地址)/(CGI目录的虚拟路径)/cbgrn/grn.cgi

例)http://webserver.cybozu.co.jp/cgi-bin/cbgrn/grn.cgi 例)http://10.10.203.55/cgi-bin/cbgrn/grn.cgi

### 15. **启动调度服务。**

[root\@garoon admin]# /etc/init.d/cyss\_cbgrn start

### 16. **确保调度服务已停止。**

[root@garoon admin]# /etc/init.d/cyss\_cbgrn status

如调度服务已启动,则显示执行中的进程编号。 进程编号的范例:

sched(31622) is running...

### 17. **启动服务器主机的Web服务器服务。**

[root@garoon admin] # systemctl start httpd.service

# <span id="page-49-0"></span>18. **确认服务器主机的Web服务器服务是否已启动。**

[root@garoon admin] # systemctl status httpd.service

如Web服务器服务已启动,则显示执行中的进程编号。 进程编号的范例:

httpd (pid 11772) 正在运行...

### **补充**

- 执行升级后,会输出日志。日志的输入位置如下所示。
	- Garoon的安装结果:/(执行了安装包的目录)/install.log
	- MySQL的安装结果:/(执行了安装包的目录)/install\_cyde.log
- 升级过程中会出现以下警告,但安装将正常完成。无需处理。
	- Warning: Using a password on the command line interface can be insecure.

# 3.4. 升级后必要的操作

根据需要进行以下的操作。

# 确认日志

确认文件更新是否正常完成,可使用日志文件确认。 日志文件中会输出以下的结果。

- MySQL的更新结果
- Garoon中所使用数据的更新结果
- 更新程序的执行结果

如安装了捆绑在安装包中的MySQL并将Garoon安装在默认的目录中,则日志会被输出到以下文件。###显示为3位 数。

### **Windows环境时**

- MySQL的安装日志: C:\WINDOWS\SysWow64 cb\_installer.log
- 更新程序的执行结果: C:\inetpub\scripts\cbgrn\versionup ###.log
- MySQL的错误:C:\ProgramFiles\Cybozu\mysql-5.0\data\error.log

### **Linux环境时**

- Garoon的安装结果:/(执行了安装包的目录)/install.log
- MySQL的安装结果: / (执行了安装包的目录) /install cyde.log
- 更新程序的执行结果: /var/www/cgi-bin/cbgrn/versionup ###.log
- MySQL的错误:/usr/local/cybozu/mysql-5.0/data/error.log

### **更新程序的执行结果(versionup\_###.log)的查看方法**

以Windows环境为例进行说明。

![](_page_50_Picture_83.jpeg)

a) :Garoon中所使用数据的更新结果

b) :更新程序的执行结果

#### 3 章 升级

### **注意**

• 若输出了"INFO"或"OK"以外的状态,根据信息的内容进行应对。如仍无法解决,请向Cybozu官方合作伙 伴或经销商咨询。

可在产品网站的<u>合作伙伴列表</u>中搜索我们的合作伙伴。

#### **确认MySQL的安装日志(\_cb\_installer.log或者install\_cyde.log)**

确认MySQL的安装日志中是否已输出错误。

Windows环境时,可能会输出以下的错误,便不影响版本的正常升级。

```
[ERROR] Check Groupmail 
[ERROR] Command = -c "C:\Inetpub\scripts\cbgrn\php.ini" -C -q -d output_buffering=f
alse "目录路径\check groupmail.csp"
```
但是,当输出上述错误时还附有以下错误时,升级将失败。

```
[ERROR] failed = 1
```
处理方法请参考[升级失败时恢复Garoon的方法\(55页\)](#page-54-0)。

#### **确认MySQL的错误(error.log)**

确认MySQL的错误日志中是否已输出错误或警告。如有错误或警告时,请在完成升级后重新启动MySQL。如重新启动 后error.log中没有错误或警告,则升级正常完成。

以下的警告不但在刚安装完成后,在重启MySQL后也会不断输出,但不影响版本的正常升级。

```
[Warning] 'NO AUTO CREATE USER' sql mode was not set.
[Warning] '(文字列) ' entry '(文字列) ' ignored in --skip-name-resolve mode.
```
# 使用SSL连接LDAP时的确认事项

使用SSL连接Garoon中所使用的LDAP的情况下,需进行连接所需的必要设置。关于设置的步骤,请参[考使用SSL/TLS](https://jp.cybozu.help/zh/id/01056.html) [连接LDAP服务器所需的设置](https://jp.cybozu.help/zh/id/01056.html)。

# 登记许可证

从4.10.x及更低的版本开始升级Garoon时,需登记版本5.9.0的许可证。登记许可证之前为试用期。如升级后60天内未 登记新的许可证,将无法使用Garoon的应用程序。

**操作步骤:**

- 1. **使用系统管理员账号登录Garoon。**
- 2. **在"系统管理"页面,按照[基本系统的管理] > [许可证] > [许可证的管理]的顺序点击。**
- 3. **点击[登记许可证]。**
- 4. **输入许可证密钥,点击[登记]。**
- 5. **确认许可证的内容,点击[登记]。**

# 接收天气数据

刚完成版本升级后,天气数据将暂时清空。由于天气数据每隔6小时自动获取1次,所以根据实际情况最长将有6小时左 右不显示天气预报。

版本升级后,希望立即接收天气数据时,可手动接收天气数据。

#### **操作步骤:**

- 1. **使用系统管理员账号登录Garoon。**
- 2. **在"系统管理"页面,按照[各应用程序的管理] > [网络整合服务] > [活动数据的接收]的顺序点 击。**
- 3. **勾选天气预报的复选框,点击[接收]。**

# 启动全文搜索服务器

如正在使用全文搜索服务器,需在运行全文搜索服务器的主机上启动Worker和Solr。 要启动服务,执行以下的命令。

#### • **Windows环境时:**

1.从Windows的管理工具中打开"服务"。

2.选择以下的服务,点击[启动]。

- Cybozu\_SearchServer\_Worker
- Cybozu\_SearchServer\_Solr

### • **Linux环境时:**

```
/etc/init.d/cbss_worker start 
/etc/init.d/cbss_solr start
```
有关启动服务的方法,请参考[全文搜索服务器手册。](https://jp.cybozu.help/g5/zh/pdf.html#pdf_index_04)

# 更新全文搜索服务器的索引

如正在使用全文搜索服务器,可对全文搜索服务器的索引进行更新。更新索引后,保存了大量站内信的用户搜索站内信 的时间将缩短。

版本升级后,再次启动Garoon后也可更新索引。索引的更新对Garoon的负荷较小,更新过程中也可进行搜索。因此, 在工作时间也可更新索引。

# Windows环境

### 1. **使用持有本地Administrator权限的用户登录服务器主机。**

# 2. **启动命令提示符并移动到下一个目录。**

(CGI 目录) / (安装标识符)

范例:

cd C:\inetpub\scripts\cbgrn

# 3. 输入以下的命令, 按Enter键。

.\grn.exe -C -q code\command\fts\update\_index.csp exec

# Linux环境时

### 1. **使用root用户登录服务器主机。**

2. **移动到以下目录。** 

(CGI 目录) / (安装标识符)

范例:

<span id="page-54-0"></span>cd /var/www/cgi-bin/cbgrn

# 3. 输入以下的命令, 按Enter键。

./grn.cgi -C -q code/command/fts/update index.csp exec

如显示 "Finish indexing of message data.", 并可以在Garoon中搜索站内信, 则索引更新已完成。

# 删除Workflow中不必要的数据

如果在升级前的Garoon中使用了Workflow功能,有可能需要删除不必要的数据。通过删除不必要的数据,有望减少数 据量并提高性能。

提供了用于删除不必要数据的工具。工具的执行方法等详情,请参考故障信息公开网站的以下内容: [在"申请路径步骤](https://kb.cybozu.support/article/36326/) [的分支条件的更改"页面中点击\[更改\]后,数据库中与路径步骤相关的记录会有重复](https://kb.cybozu.support/article/36326/)。(仅日语)。

# 确认公告栏的图片是否缺失

在升级前如使用以下版本的Garoon时,发布在Garoon的公告栏中的图片可能会有部分缺失。

• 版本 5.0.0、5.0.1、5.0.2(未安装补丁)

该缺失可能是由使用上述版本的Garoon所造成的。而并非由升级所产生。

在版本5.9.0的Garoon中,已同捆可输出缺失图片列表的工具。请运行该工具,确认是否缺失图片。 有关该问题的详情和工具的操作方法,请参考故障信息公开网站的以下内容:[与公告栏相关的数据缺失漏洞。](https://kb.cybozu.support/article/36725/)(仅日 语)。

# 3.5. 升级失败时恢复Garoon的方法

若Garoon未能成功升级到版本5.9.0,可按照以下步骤恢复到之前版本。

### **操作步骤:**

# 1. **备份版本升级的日志。**

备份失败时的升级日志。在查找失败原因时需要该日志。需要备份的日志,请参考[查看日志\(50页\)。](#page-49-0)

# 2. **卸载Garoon。**

卸载方式选择"完全卸载"。 详情请参[考卸载\(57页\)](#page-56-0)。

# 3. **重新安装之前版本的Garoon。**

升级前使用了Garoon的Service Pack时,请重新使用相同的Service Pack。 版本5.0.0的安装方法请参[考安装\(11页\)](#page-10-0)。

# 4. **还原已备份的Garoon数据。**

将升级前备份的Garoon数据还原到步骤3安装的Garoon中。 数据还原方法请参考[备份和恢复](https://jp.cybozu.help/g5/zh/admin/maintenance/backup_restore.html)。

### **补充**

• 只能通过以上方法恢复到之前的Garoon。

• 版本5.0.0的安装包可从存档库下载。登录存档库所需的用户名称和密码,请参考在线技术支持的"存档库"。 如需访问在线技术支持,需使用持有Administrator权限的用户登录Garoon。然后,点击上方的管理员菜单图 标,并点击[技术支持]。显示"技术支持"页面后,请按照页面的指示进行操作。

# <span id="page-56-0"></span>4 章 卸载

说明卸载Garoon的操作步骤。

# 4.1. Windows环境中的卸载

说明在Windows环境中,卸载Garoon的操作步骤。 以安装了捆绑在安装包中的MySQL,并且安装标识符设置为"cbgrn"时为例进行说明。

### **注意**

- 若不按照下方记载的操作步骤进行卸载,有时不能完全卸载。
- 在使用全文搜索服务器的环境中, 当符合以下条件时, 请先卸载全文搜索服务器再卸载Garoon。如先卸载 Garoon的话, 全文搜索服务器有可能无法正常卸载。
	- 全文搜索服务器和Garoon安装在同一个服务器、同一个目录
	- 在卸载Garoon时选择"完全卸载"

在符合条件的环境中,先卸载Garoon后,全文搜索服务器无法正常卸载时,请咨询才望子。

### **操作步骤:**

- 1. **使用持有安装位置的服务器的本地Administrator权限的用户登录服务器主机。**
- 2. **从Windows的控制按面板中,启动[程序和功能]。**
- 3. **在"程序和功能"页面中,右击"Cybozu(R) Garoon5.9.0 (cbgrn)",点击选择[卸载]。**  启动卸载程序。
- 4. **选择"完全卸载",点击[下一步]。**  卸载开始。 终止卸载时,点击[取消]。

### <span id="page-57-0"></span>5. **显示"维护完成"页面后,点击[完成]。**

卸载后有可能会弹出是否重新启动计算机的选择对话框。接下来如需卸载MySQL,请选择"否,稍后再重新 启动计算机。"选择"表"。

- 6. **在"程序和功能"页面中,选择"MySQL Community Server (GPL)",点击选择[卸载]。**  启动卸载程序。
- 7. **选择"完全卸载",点击[下一步]。**  卸载开始。 终止卸载时,点击[取消]。
- 8. **重新启动计算机。**

### **补充**

• 如未使用Garoon的安装包中捆绑的MySQL, 即使卸载Garoon, MySQL也不会被卸载。请根据实际情况, 在 卸载Garoon之后卸载MySQL。

# 4.2. Linux环境中的卸载

说明在Linux环境中, 卸载Garoon的操作步骤。

### **注意**

• 若不按照下方记载的操作步骤进行卸载,有时不能完全卸载。

### **操作步骤:**

# 1. **使用root用户登录服务器主机。**

# 2. **移动到安装包所在的目录。**

# 3. **执行安装包。**

 $[root@garoon admin]$ # sh qrn-5.9.0-linux-x64.bin

# 4. **确认显示的内容,点击Y键后,按Enter键。**

开始Garoon的安装。如此信息正确显示请输入Y。

Installing starts. If the above message is displayed correctly, type 'Y', ot herwise type 'N'.

# 5. 确认试用许可协议, 同意时输入"yes", 按Enter键。

可按Space或Enter键滚动页面。 不同意试用许可协议时,输入"no",按Enter键,取消卸载。安装程序结束。

- 6. **完全卸载产品时,输入"3",按Enter键。**  在卸载时如需保留配置文件及数据库文件等资源文件时,输入"2"。
- 7. **完全卸载MySQL时,输入"3",按Enter键。**

### **补充**

• 如未使用Garoon的安装包中捆绑的MySQL, 即使卸载Garoon, MySQL也不会被卸载。请根据实际情况, 在 卸载Garoon之后卸载MySQL。

# <span id="page-59-0"></span>5 章 服务的启动方法和停止方法

说明调度服务和MySQL服务的启动方法和停止方法。 以安装了捆绑在安装包中的MySQL, 安装标识符设置为"cbgrn"为例进行说明。

# 5.1. 启动服务

依次启动MySQL服务、调度服务。

# Windows环境

### **操作步骤:**

- 1. **从Windows的管理工具中打开"服务"。**
- 2. **选择"Cybozu\_Database\_Engine\_5\_0",点击"启动此服务"。**  如未安装Garoon的安装包中捆绑的MySQL,已安装的MySQL的服务将启动。
- 3. **选择"Cybozu\_Scheduling\_Service\_cbgrn",点击"启动此服务"。**

# Linux环境

### **操作步骤:**

1. **启动 MySQL 服务。** 

[root\@garoon admin] # /etc/init.d/cyde 5 0 start

如未安装Garoon的安装包中捆绑的MySQL,已安装的MySQL服务将启动。

### 2. **启动调度服务。**

<span id="page-60-0"></span>[root\@garoon admin]# /etc/init.d/cyss\_cbgrn start

# 5.2. 停止服务

停止调度服务,然后停止 MySQL 服务。

# Windows环境

#### **操作步骤:**

- 1. **从Windows的管理工具中打开"服务"。**
- 2. **选择"Cybozu\_Scheduling\_Service\_cbgrn",点击"停止此服务"。**
- 3. **选择"Cybozu\_Database\_Engine\_5\_0",点击[停止此服务]。**  如未安装Garoon的安装包中捆绑的MySQL,已安装的MySQL的服务将停止。

# Linux环境

#### **操作步骤:**

1. **停止调度服务。** 

[root@garoon admin] # /etc/init.d/cyss cbgrn stop

# 2. **停止 MySQL 服务。**

[root@garoon admin] # /etc/init.d/cyde 5 0 stop

如未安装Garoon的安装包中捆绑的MySQL,已安装的MySQL服务将停止。

# <span id="page-62-0"></span>6 章 文件构成

以所设置的安装标识符为"cbgrn"为例,说明Garoon的文件构成。安装的文件分为以下4类。

- 应用程序
- MySQL
- 全文搜索服务器
- 图片文件

# 6.1. Windows环境的文件构成

### **CGI应用程序**

Garoon的CGI应用程序,被安装在安装时指定的CGI目录中。CGI应用程序的文件,保存在CGI目录下的与安装标识符相 同名称的目录中。

• CGI目录: C:\inetpub\scripts

```
C:\inetpub\scripts CGI目录
   └ \cbgrn 安装标识符
     ├ \code Garoon的程序
         │ ├ \command
         │ ├ \doc_root
         │ ├ \include
         │ ├ \pear
        │ ├ \plugin
         │ ├ \sched
         │ ├ \smarty
         │ └ \vendor
     ├ \db
     ├ \extensions PHP的扩展功能所必须的文件
     ├ \grn Garoon设置所必要的信息
     ├ \help
     ├ \initialize
     ├ \locale Garoon各语言的资源
     ├ \logs
     ├ \page Garoon的模版文件
     ├ \sessiondata PHP的会话数据
```

```
 ├ \smarty
         │ ├ \cashed smarty库的缓存数据
         │ └ \compiled smarty库的已编译模版
     ├ \tmp 在PHP脚本中临时生成的数据
     ├ \upload_temp 临时保存的PHP上传文件
 │
     ├ \cacert.pem
     ├ \common.ini
     ├ \db_error.log
     ├ \garoon.ini
     ├ \garoon_lwc.ini
     ├ \garoon_policy.ini
     ├ \grn.exe
     ├ \grn_initialize.log
     ├ \icudt66.dll
     ├ \icuin66.dll
     ├ \icuio66.dll
     ├ \icuuc66.dll
     ├ \libcrypto-1_1-x64.dll
     ├ \libmariadbl.dll
     ├ \libsasl.dll
     ├ \libssh2.dll
    \vdash \libssl-1 1-x64.dll
     ├ \LICENSE_en.txt
     ├ \LICENSE_ja.txt
     ├ \LICENSE_zh.txt
     ├ \logger.ini
     ├ \lwc.ini
     ├ \nghttp2.dll
     ├ \php.ini
     ├ \php7.dll
     ├ \sched.exe
     ├ \sched.ini
     ├ \sched.log
     ├ \state.ini
    L \system admin.ini
```
# **MySQL**

MySQL的文件,保存在安装时指定的安装目录下。

• 安装目录: C:\Program Files\Cybozu

```
粗体字表示目录,常规字符表示文件。
```

```
C:\Program Files\Cybozu 安装目录
   └ \mysql-5.0 MySQL的文件
     ├ \bin
        │ ├ \my_print_defaults.exe
```

```
 │ ├ \mysql.exe
          │ ├ \mysql_upgrade.exe
          │ ├ \mysqladmin.exe
          │ ├ \mysqlbinlog.exe
          │ ├ \mysqlcheck.exe
          │ ├ \mysqld.exe
          │ ├ \mysqldump.exe
          │ └ \mysqlimport.exe
 │
      ├ \data MySQL的数据和日志
          │ ├ \cb_cbgrn
          │ ├ \cb_slash
          │ ├ \mysql
          │ ├ \performance_schema
          │ ├ \sys
          │ ├ \auto.cnf
          │ ├ \error.log
          │ ├ \ib_buffer_pool
          │ ├ \ib_logfile0
          │ ├ \ib_logfile1
          │ ├ \ib_logfile2
          │ ├ \ibdata1
          │ ├ \ibtmp1
          │ ├ private_key.pem
          │ ├ public_key.pem
         L \simeq 100 \mu.log
 │
      ├ \etc
         │ ├ \Samples
          │ ├ \my.ini
          │ └ \worker.ini
 │
      ├ \files Garoon的附件
          │ └ \cbgrn
      ├ \lib
        │ └ \plugin
      ├ \share
      │ ├ \charsets
      │ └ \english
      └ \tmp
```
### **全文搜索服务器**

全文搜索服务器的相关文件,保存在安装时指定的安装目录下。

• 安装目录: C:\Program Files\Cybozu

```
C:\Program Files\Cybozu 安装目录
   └ \cbfts 全文搜索服务器的文件
     ├ \conf
     │ └ \cb
     │ └\fts.json
    L \setminus \text{logs}
```
### **补充**

• Garoon安装时产生的全文搜索服务器相关文件,仅为Garoon访问全文搜索服务器时必须的信息。并非全文搜 索服务器已安装完成。

全文搜索服务器已安装完成时,将会产生包含上述文件更多的目录和文件。

# **图片文件**

图片文件保存在与安装标识符相同名称的目录下。

• 文档根目录:C:\inetpub\wwwroot

```
C:\inetpub\wwwroot 文档根目录
   └ \cbgrn 安装标识符
    ├ \3rd_party_license 第三方程序许可证信息
    ├ \api 关联产品中使用的文件
    ├ \fw 有关框架的图片文件等
    ├ \grn 有关Garoon的图片文件等
      │ ├ \common
        │ ├ \html
      │ └ \image
        │ ├ \cybozu
         │ ├ \oauth
    ├ \help
    ├ \js Garoon的帮助中使用的文件
    └ \tinymce 有关格式编辑的图片文件等
```
# <span id="page-66-0"></span>6.2. Linux环境的文件构成

#### $\mathcal{C}^{\mathcal{A}}$ **CGI应用程序**

Garoon的CGI应用程序,被安装在安装时指定的CGI目录中。CGI应用程序的文件,保存在CGI目录下的与安装标识符相 同名称的目录中。

• CGI目录:/var/www/cgi-bin

```
/var/www/cgi-bin CGI目录
   └ /cbgrn 安装标识符
     ├ /code Garoon的程序
         │ ├ /command
         │ ├ /doc_root
         │ ├ /include
         │ ├ /pear
         │ ├ /plugin
        │ ├ /sched
         │ ├ /smarty
         │ └ /vendor
 │
     ├ /data
     ├ /db
     ├ /extensions PHP的扩展功能所必须的文件
     ├ /grn Garoon设置所必要的信息
     ├ /locale Garoon的资源信息
     ├ /logs
     ├ /page Garoon的模版文件
     ├ /sessiondata PHP的会话数据
     ├ /smarty
         │ ├ /cached smarty库的缓存数据
         │ └ /compiled smarty库的已编译模版
 │
     ├ /tmp 在PHP脚本中临时生成的数据
     ├ /upload_tmp 临时保存的PHP上传文件
     ├ /common.ini
     ├ /db_error.log
     ├ /garoon.ini
     ├ /garoon_lwc.ini
     ├ /garoon_policy.ini
     ├ /grn.cgi
     ├ /grn.exe
     ├ /grn_initialize.log
     ├ libmariadb.so
     ├ libmariadb.so.3
```
- ├ /LICENSE\_en.txt ├ /LICENSE\_ja.txt ├ /LICENSE\_zh.txt ├ /logger.ini ├ /lwc.ini ├ /php.ini ├ /sched ├ /sched.ini ├ /sched.log ├ /script.log ├ /state.ini ├ /system\_admin.ini
- └ /uninstall\_cbgrn

# **MySQL**

MySQL的文件,保存在安装时指定的安装目录下。

• 安装目录: /usr/local/cybozu

```
/usr/local/cybozu 有关MySQL的文件类别
   ├ /mysql-5.0
      ├ /bin
          │ ├ /my_print_defaults
          │ ├ /mysql
          │ ├ /mysql_upgrade
          │ ├ /mysqladmin
          │ ├ /mysqlbinlog
          │ ├ /mysqlcheck
          │ ├ /mysqld
          │ ├ /mysqld_safe
          │ ├ /mysqldump
          │ └ /mysqlimport
 │
      ├ /data
          │ ├ /cb_cbgrn
          │ ├ /cb_slash
          │ ├ /mysql
          │ ├ /performance_schema
          │ ├ /sys
          │ ├ /auto.cnf
          │ ├ /error.log
          │ ├ /ib_buffer_pool
          │ ├ /ib_logfile0
          │ ├ /ib_logfile1
          │ ├ /ib_logfile2
          │ ├ /ibdata1
```

```
 │ ├ /ibtmp1
         │ ├ /mysql.sock
         │ ├ /mysql.sock.lock
         │ ├ private_key.pem
         │ ├ public_key.pem
        L / slow.log
 │
     ├ /etc
       │ ├ /Samples
         │ ├ /my.ini
         │ └ /worker.ini
 │
     ├ /files
         │ └ /cbgrn
 │
     ├ /lib
        │ └ /plugin
 │
     ├ /share
     ├ /support-files
     ├ /tmp
     └ /uninstall_cyde_5_0
```
### **全文搜索服务器**

全文搜索服务器的相关文件,保存在安装时指定的安装目录下。

• 安装目录: /usr/local/cybozu

粗体字表示目录,常规字符表示文件。

```
/usr/local/cybozu 安装目录
   └ /cbfts 全文搜索服务器的文件
    ├ /conf
    │ └ /cb
    │ └/fts.json
    └ /logs
```
### **补充**

• Garoon安装时产生的全文搜索服务器相关文件,仅为Garoon访问全文搜索服务器时必须的信息。并非全文搜 索服务器已安装完成。

全文搜索服务器已安装完成时,将会产生包含上述文件更多的目录和文件。

### **图片文件**

图片文件保存在与安装标识符相同名称的目录下。

• 文档根目录: /var/www/html

粗体字表示目录,常规字符表示文件。

```
/var/www/html 文档根目录
   └ /cbgrn 安装标识符
    ├ /3rd_party_license 第三方程序的许可证信息
    ├ /api
    ├ /fw 有关框架的图片文件等
    ├ /grn 有关Garoon的图片文件等
     │ ├ /common
        │ ├ /html
       │ └ /image
          │ ├ /cybozu
         │ └ /oauth
    ├ /help
    ├ /js 页面显示相关的JavaScript等文件
    └ /tinymce 有关格式编辑的图片文件等
```
# **同居动脚本文件**

启动脚本文件,安装在启动脚本目录下。

• 启动脚本目录范例:/etc/rc.d/init.d

```
MySQL服务启动脚本 :/etc/rc.d/init.d/cyde_5_0
调度服务的启动脚本 :/etc/rc.d/init.d/cyss_cbgrn
```
发布日期:2023年4月 © Cybozu